# **Installationsanleitung für den Fachmann**

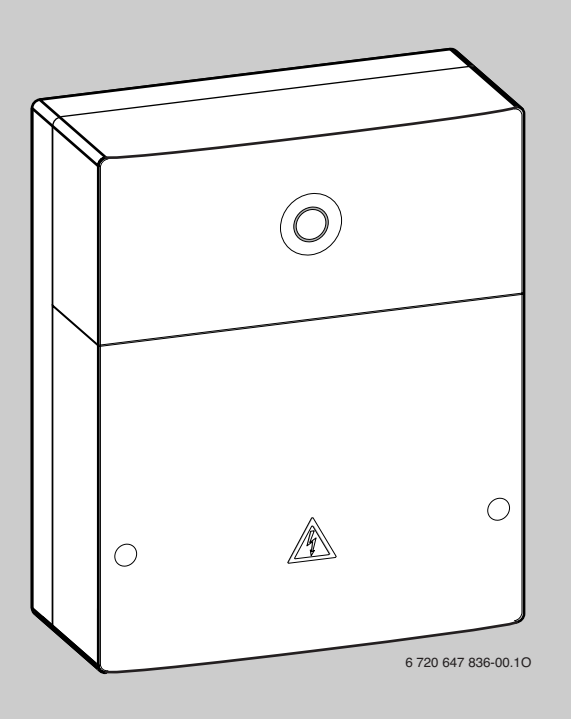

# **Logamatic web KM200**

**Kommunikationsmodul**

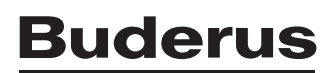

# **Inhaltsverzeichnis**

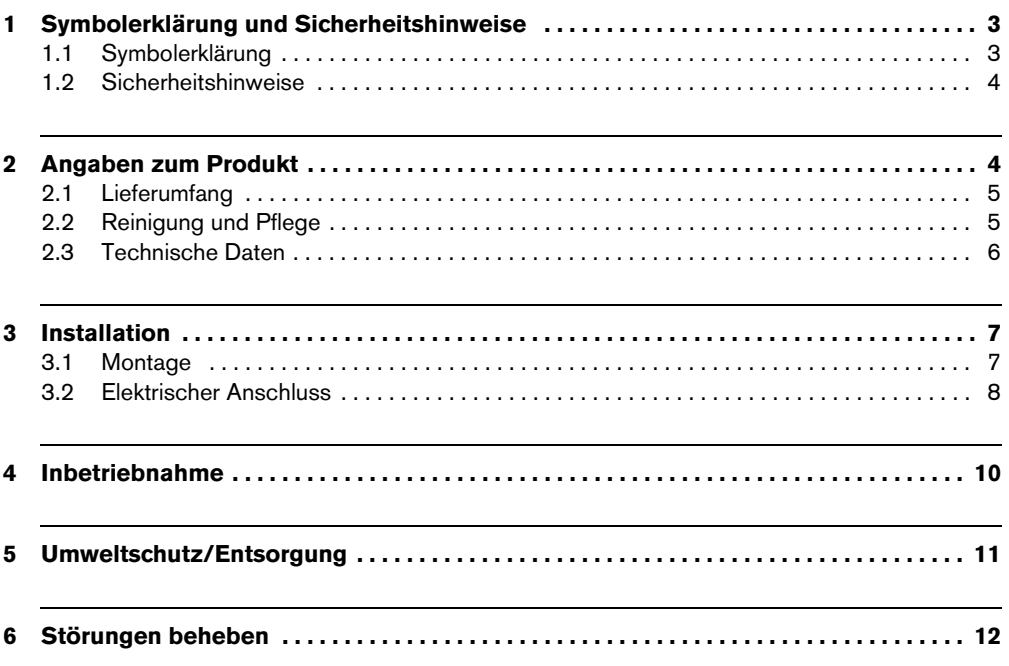

# <span id="page-2-0"></span>**1 Symbolerklärung und Sicherheitshinweise**

### <span id="page-2-1"></span>**1.1 Symbolerklärung**

### **Warnhinweise**

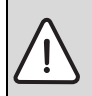

Warnhinweise im Text werden mit einem grau hinterlegten Warndreieck gekennzeichnet und umrandet.

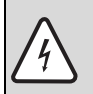

Bei Gefahren durch Strom wird das Ausrufezeichen im Warndreieck durch ein Blitzsymbol ersetzt.

Signalwörter am Beginn eines Warnhinweises kennzeichnen Art und Schwere der Folgen, falls die Maßnahmen zur Abwendung der Gefahr nicht befolgt werden.

- **HINWEIS** bedeutet, dass Sachschäden auftreten können.
- **VORSICHT** bedeutet, dass leichte bis mittelschwere Personenschäden auftreten können.
- **WARNUNG** bedeutet, dass schwere Personenschäden auftreten können.
- **GEFAHR** bedeutet, dass lebensgefährliche Personenschäden auftreten können.

### **Wichtige Informationen**

Wichtige Informationen ohne Gefahren für Menschen oder Sachen werden mit dem nebenstehenden Symbol gekennzeichnet. Sie werden durch Linien ober- und unterhalb des Textes begrenzt.

### **Weitere Symbole**

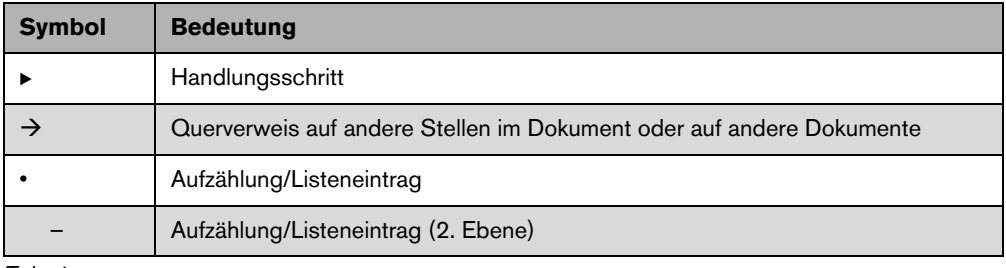

*Tab. 1*

### <span id="page-3-0"></span>**1.2 Sicherheitshinweise**

- ► Landesspezifische Vorschriften und Normen für Installation und Betrieb beachten!
- B Anleitung einhalten, damit die einwandfreie Funktion gewährleistet wird.
- ▶ Produkt nur von einem zugelassenen Fachhandwerker installieren und in Betrieb nehmen lassen.
- B Produkt nicht in Feuchträumen installieren.
- B Wärmeerzeuger und weiteres Zubehör entsprechend den zugehörigen Anleitungen installieren und in Betrieb nehmen.
- **Produkt ausschließlich in Verbindung mit den aufgeführten Bedieneinheiten und Wärmeerzeu**gern verwenden. Anschlussplan beachten!
- B Mitgeliefertes Netzteil zum Anschluss an das 230-V-Netz verwenden.

### **Zu dieser Anleitung**

Die vorliegende Installationsanleitung enthält wichtige Informationen zur sicheren und sachgerechten Installation, Inbetriebnahme und Wartung des Produktes.

Diese Installationsanleitung richtet sich an den Fachhandwerker, der aufgrund seiner fachlichen Ausbildung und Erfahrung Kenntnisse im Umgang mit Elektroinstallation und Heizungsanlagen hat.

# <span id="page-3-1"></span>**2 Angaben zum Produkt**

Zur Nutzung des vollen Funktionsumfangs benötigen Sie einen Internetzugang. Hierdurch können zusätzliche Kosten entstehen. Zur Steuerung der Anlage mit einem Smartphone benötigen Sie außerdem die kosten-

pflichtige App **EasyControl**.

- Schnittstelle zwischen der Heizungsanlage und einem Netzwerk (LAN)<sup>1)</sup>.
- Steuerung und Überwachung einer Anlage mit einem iPhone $^{\circledR}$ , iPad $^{\circledR}$  oder iPod touch $^{\circledR2)}$ .
- Kombinierbar mit:
	- Wärmeerzeugern mit EMS-BUS-Schnittstelle ab Fertigungsdatum 2003
	- Regelsystem Logamatic EMS mit einer Bedieneinheit RC30 oder RC35.

<sup>1)</sup> Zum Anschluss des Moduls ist ein Router mit einer freien RJ45-Buchse erforderlich.

<sup>2)</sup> iPhone<sup>®</sup>, iPad<sup>®</sup> und iPod touch<sup>®</sup> sind eingetragene Marken von Apple Inc.

### <span id="page-4-0"></span>**2.1 Lieferumfang**

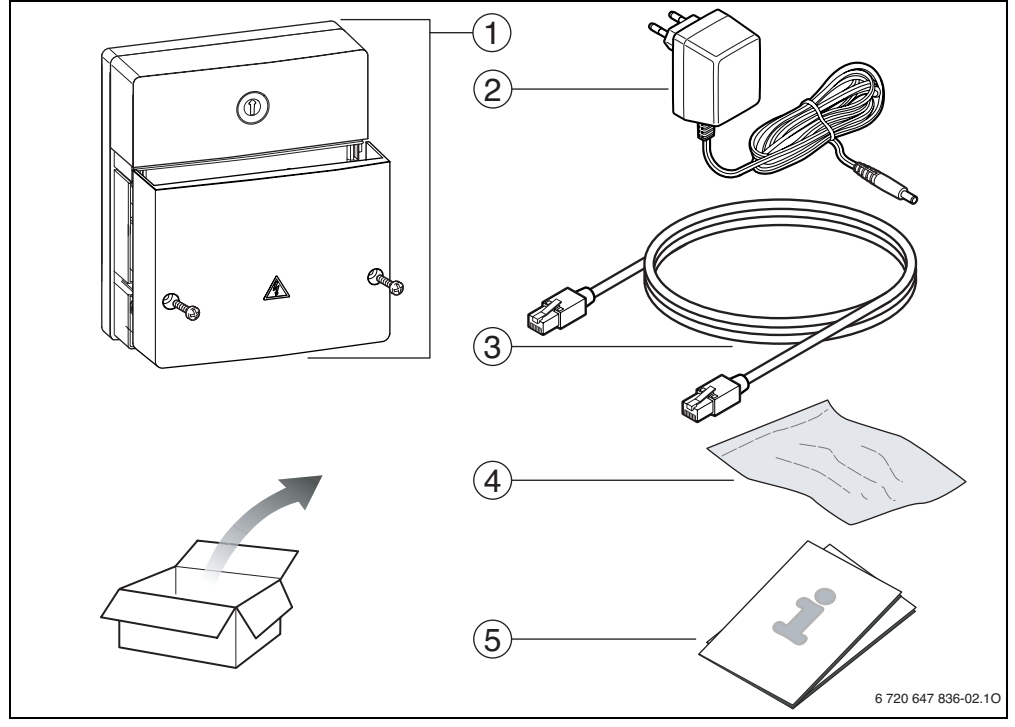

*Bild 1 Lieferumfang*

- **1** Modul
- **2** Steckernetzteil mit Anschlusskabel (2 m Länge)
- **3** LAN-Kabel CAT 5 (2 m Länge)
- **4** Beutel mit Montageteilen
- **5** Installationsanleitung

### <span id="page-4-1"></span>**2.2 Reinigung und Pflege**

► Bei Bedarf mit einem feuchten Tuch das Gehäuse abreiben. Dabei keine scharfen oder ätzenden Reinigungsmittel verwenden.

### <span id="page-5-0"></span>**2.3 Technische Daten**

Dieses Produkt entspricht in Konstruktion und Betriebsverhalten den europäischen  $\epsilon$ Richtlinien sowie den ergänzenden nationalen Anforderungen. Die Konformität wurde mit der CE-Kennzeichnung nachgewiesen. Sie können die Konformitätserklärung des Produktes im Internet unter www.buderus.de/konfo abrufen oder bei der zuständigen Buderus-Niederlassung anfordern.

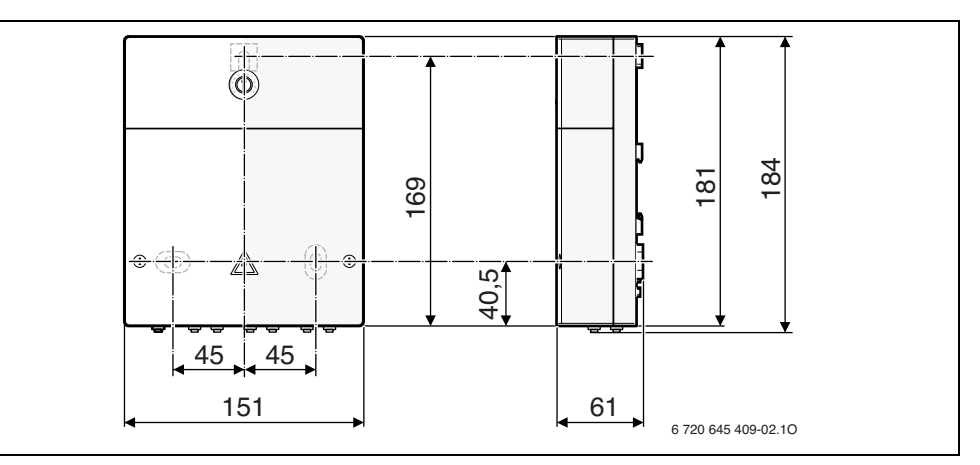

### *Bild 2 Abmessungen*

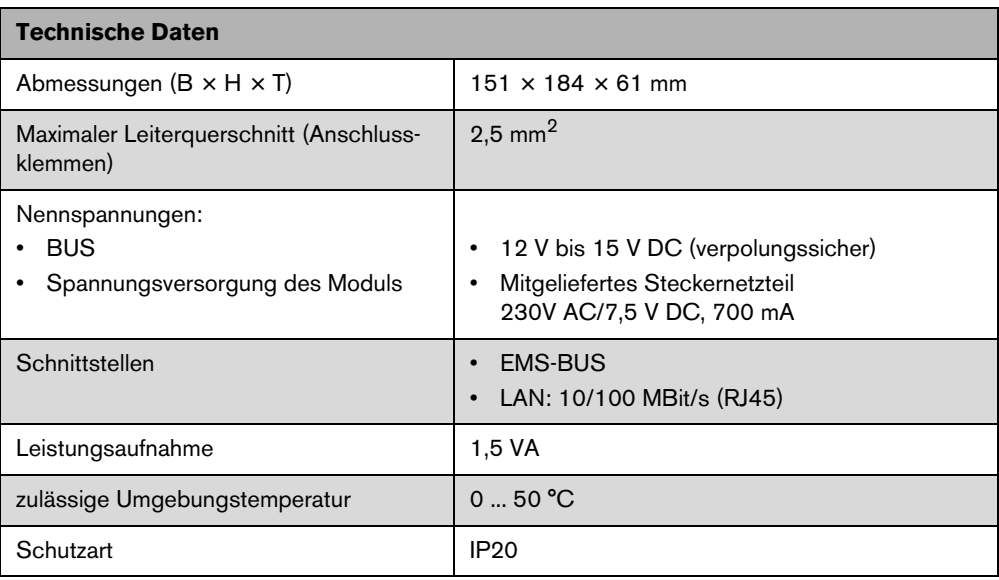

*Tab. 2*

### **Buderus**

# <span id="page-6-0"></span>**3 Installation**

### <span id="page-6-1"></span>**3.1 Montage**

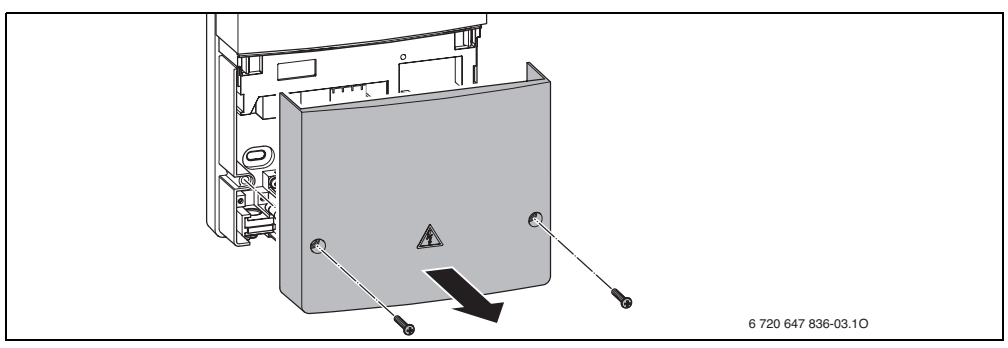

*Bild 3 Abdeckung entfernen*

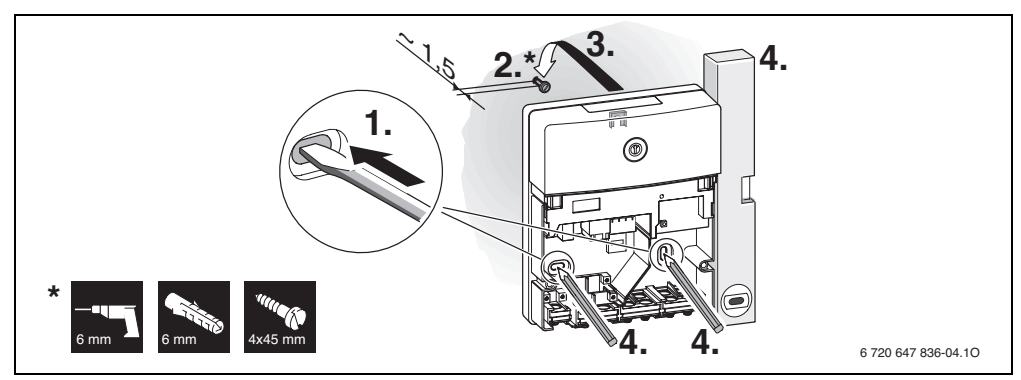

*Bild 4 Modul montieren*

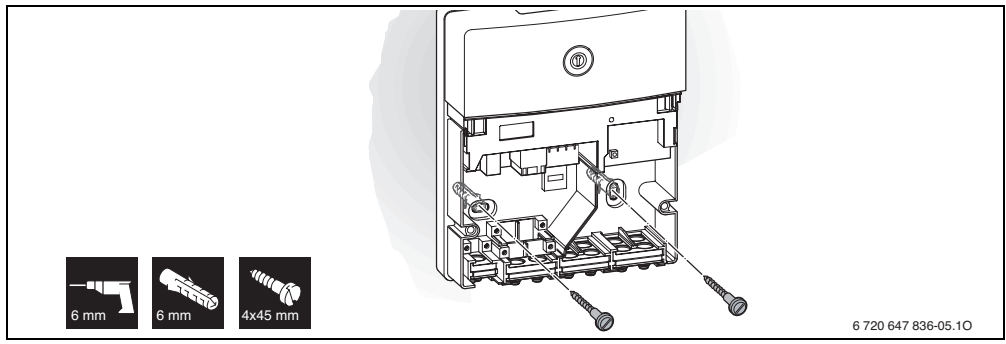

*Bild 5 Modul fixieren*

## **Buderus**

### <span id="page-7-0"></span>**3.2 Elektrischer Anschluss**

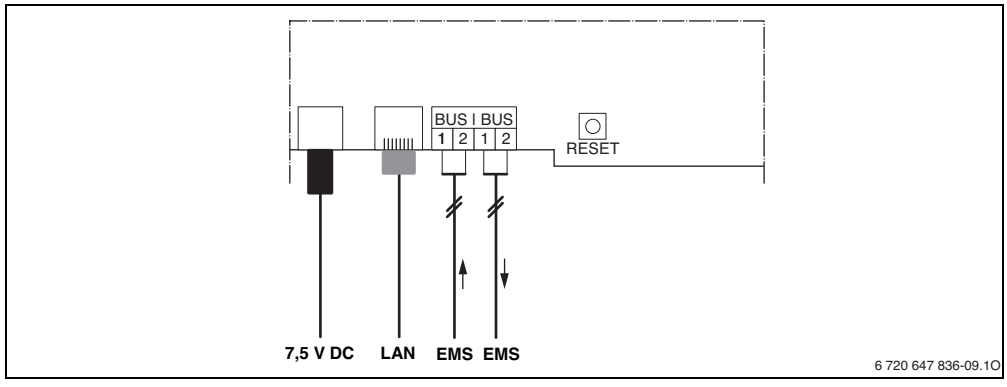

<span id="page-7-1"></span>*Bild 6 Anschlüsse und Schnittstellen*

**7,5 V DC** Anschluss Netzteil **EMS** Anschluss EMS-BUS **LAN** Anschluss LAN (RJ45) **RESET** RESET-Taste

 $\blacktriangleright$  Tüllen dem Kabeldurchmesser entsprechend öffnen und an einer Seite einschneiden.

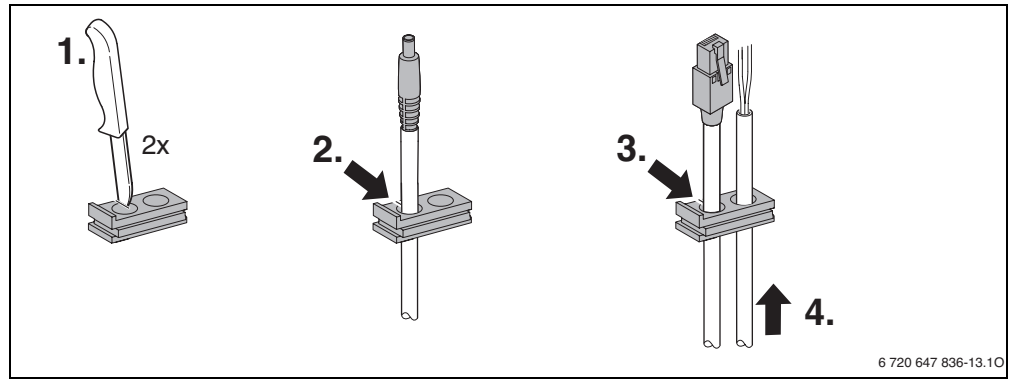

*Bild 7 Tüllen vormontieren*

B Tüllen montieren und Kabel anschließen.

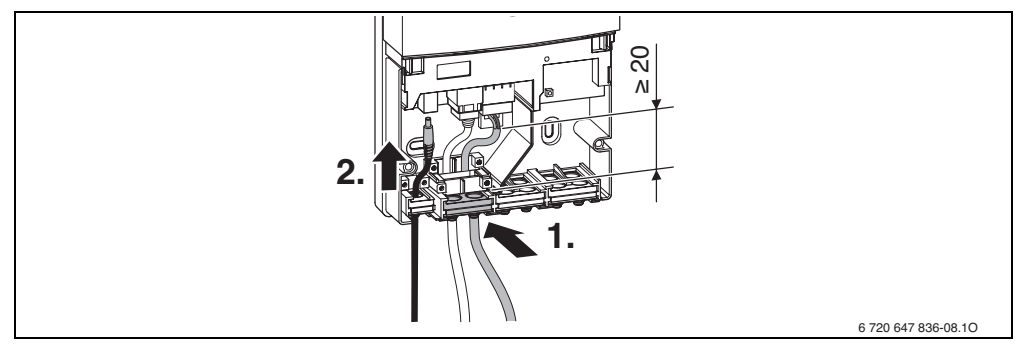

*Bild 8 Kabel anschließen*

### **Anschluss der BUS-Verbindung**

BUS-Teilnehmer mit zwei BUS-Anschlüssen in Reihe schalten  $(\rightarrow$  Bil[d 6](#page-7-1), Seite [8\)](#page-7-1) oder BUS-Teilnehmer [B] mit einer Verteilerdose [A] in Sternschaltung verbinden.

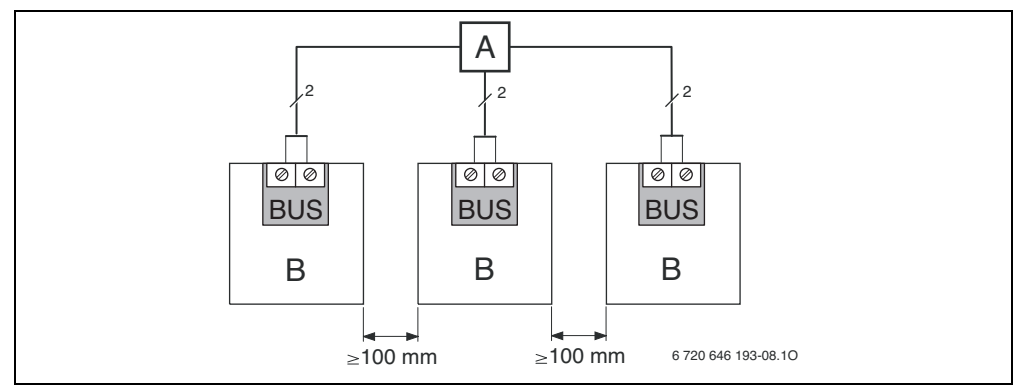

*Bild 9 Anschlussbeispiel: Sternschaltung mit Verteilerdose (z. B. ASM10)*

Die maximale Länge der Verbindungen zwischen allen BUS-Teilnehmern beträgt 50 m (Kabeltyp z. B. LiYCY 2 x 0,75 (TP)). Bei Überschreiten dieser Länge ist die Inbetriebnahme der Anlage nicht möglich.

- B Um induktive Beeinflussungen zu vermeiden: Alle Kleinspannungskabel von Netzspannung führenden Kabeln getrennt verlegen (Mindestabstand 100 mm).
- Bei induktiven äußeren Einflüssen Kabel geschirmt ausführen. Dadurch sind die elektrischen Leitungen gegen äußere Einflüsse abgeschirmt (z. B. Starkstromkabel, Fahrdrähte, Trafostationen, Rundfunk- und Fernsehgeräte, Amateurfunkstationen, Mikrowellengeräte, usw.).
- Abdeckung montieren und mitgeliefertes Netzteil einstecken.

# <span id="page-9-0"></span>**4 Inbetriebnahme**

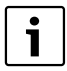

Wenn bei der Inbetriebnahme weder die BUS-Verbindung noch die LAN-Verbindung hergestellt ist, leuchtet die LED am Modul dauerhaft rot.

Der Router muss wie folgt eingestellt sein:

- DHCP aktiv
- Ports 5222 und 5223 nicht gesperrt
- Freie IP-Adresse vorhanden
- Adressfilterung (MAC-Filter) auf das Modul angepasst.

Das Modul bezieht automatisch eine IP-Adresse vom Router. In den Grundeinstellungen des Moduls sind der Name und die Adresse des Zielservers hinterlegt. Wenn eine Internetverbindung besteht, meldet sich das Modul automatisch am Buderus-Server an.

Eine Internetverbindung des Routers ist nicht zwingend erforderlich. Das Modul kann auch ausschließlich im lokalen Netzwerk betrieben werden. In diesem Fall ist kein Zugriff über das Internet auf die Heizungsanlage und kein automatisches Softwareupdate des Moduls möglich.

Beim ersten Starten der App **EasyControl** werden Sie aufgefordert, den werkseitig voreingestellten Loginnamen und das Passwort einzugeben. Diese Logindaten sind auf dem Typschild des Moduls aufgedruckt.

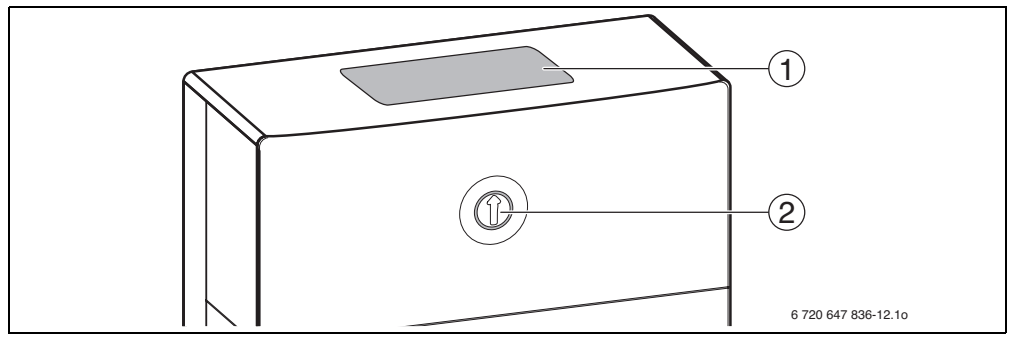

<span id="page-9-1"></span>*Bild 10 Typschild*

- **1** Typschild mit Logindaten, MAC-Adresse und Seriennummer
- **2** Kodierschalter (ohne Funktion)

### **Verbindung testen (bei angemeldetem Heizkreis 1)**

Sie können prüfen, ob das Modul korrekt mit der Heizungsanlage kommuniziert.

B RESET-Taste ( $\rightarrow$  Bil[d 6](#page-7-1), Seite [8](#page-7-1)) kurz drücken, um die Betriebsart für Heizkreis 1 an der Bedieneinheit zu ändern.

Die Änderung wird an der Betriebsartanzeige (LED) der Bedieneinheit angezeigt.

▶ Zum Abschluss des Verbindungstests wieder die gewünschte Betriebsart einstellen.

#### **Persönliche Einstellungen zurücksetzen (Reset)**

Wenn Sie Ihren personalisierten Loginnamen oder Ihr Passwort vergessen haben:

**B** RESET-Taste ( $\rightarrow$  Bil[d 6](#page-7-1), Seite [8](#page-7-1)) drücken und mindestens 5 Sekunden gedrückt halten. Die werkseitig voreingestellten Logindaten sind wiederhergestellt.

# <span id="page-10-0"></span>**5 Umweltschutz/Entsorgung**

Umweltschutz ist ein Unternehmensgrundsatz der Bosch Gruppe.

Qualität der Erzeugnisse, Wirtschaftlichkeit und Umweltschutz sind für uns gleichrangige Ziele. Gesetze und Vorschriften zum Umweltschutz werden strikt eingehalten.

Zum Schutz der Umwelt setzen wir unter Berücksichtigung wirtschaftlicher Gesichtspunkte bestmögliche Technik und Materialien ein.

### **Verpackung**

Bei der Verpackung sind wir an den länderspezifischen Verwertungssystemen beteiligt, die ein optimales Recycling gewährleisten.

Alle verwendeten Verpackungsmaterialien sind umweltverträglich und wiederverwertbar.

### **Altgerät**

Altgeräte enthalten Wertstoffe, die einer Wiederverwertung zuzuführen sind.

Die Baugruppen sind leicht zu trennen und die Kunststoffe sind gekennzeichnet. Somit können die verschiedenen Baugruppen sortiert und dem Recycling oder der Entsorgung zugeführt werden.

# **6 Störungen beheben**

**6**

Informationen zur Störungsbehebung am Router, iPhone®, iPad® oder iPod touch® finden Sie in der zugehörigen Anleitung des Drittanbieters.

Die Betriebsanzeige zeigt den Betriebszustand des Moduls.

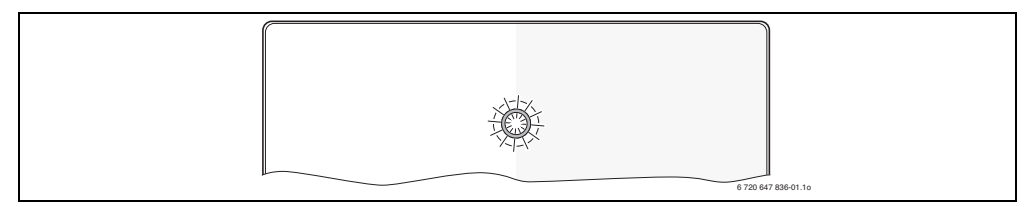

*Bild 11 Betriebsanzeige*

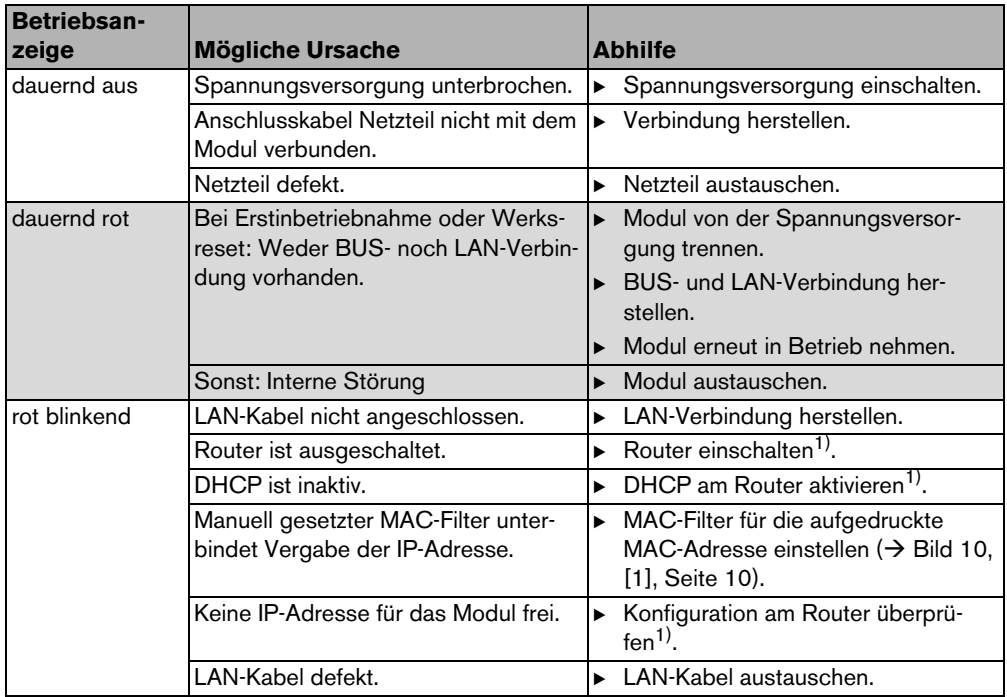

<span id="page-11-0"></span>*Tab. 3 Störungstabelle*

 $\mathbf i$ 

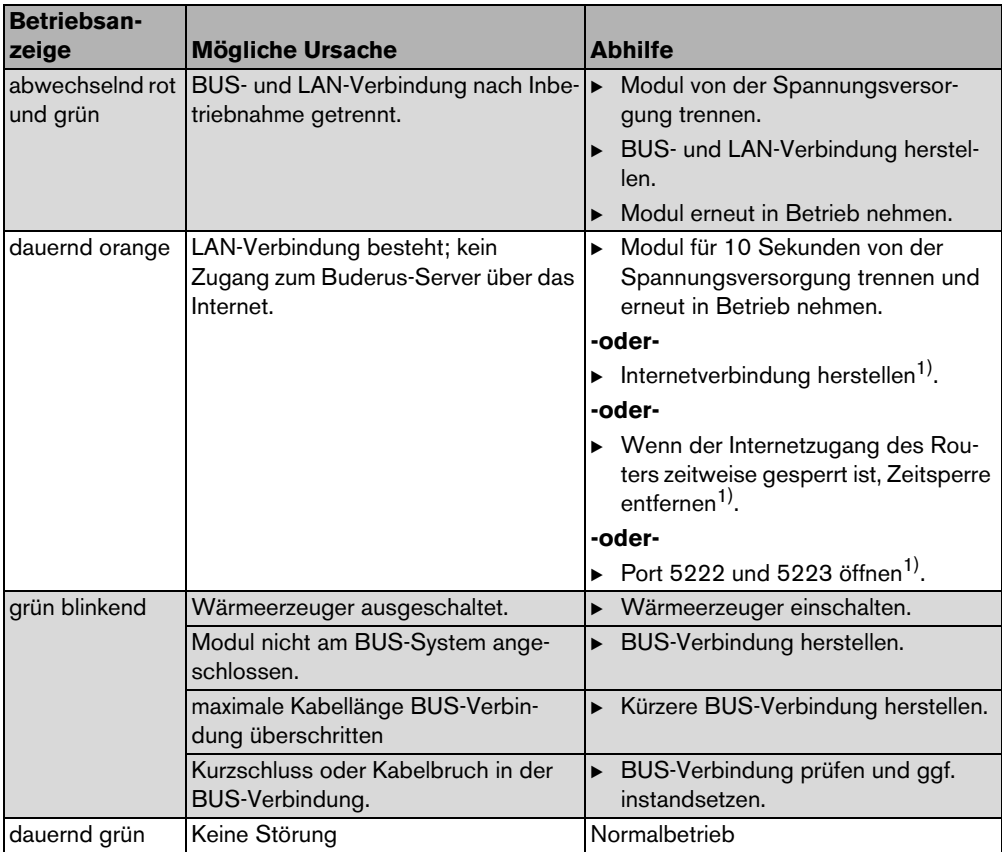

*Tab. 3 Störungstabelle*

1) Siehe Anleitung des Drittanbieters.

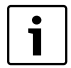

Störungen mit Auswirkung auf die Funktionalität der App werden auch in der App dargestellt (z. B. keine Verbindung zum XMPP Server, keine Verbindung zum Logamatic web KM200, falsches Passwort, ...).

# **Notizen**

**6**

# **Notizen**

### **Deutschland**

Bosch Thermotechnik GmbH **Buderus Deutschland** Sophienstraße 30-32 D-35576 Wetzlar www.buderus.de info@buderus.de

### Österreich

Buderus Austria Heiztechnik GmbH Karl-Schönherr-Str. 2. A 4600 Wels Technische Hotline: 0810 - 810 - 444 www.buderus.at office@buderus.at

#### **Schweiz**

Buderus Heiztechnik AG Netzibodenstr. 36, CH-4133 Pratteln www.buderus.ch info@buderus.ch

### Luxemburg

Ferroknepper Buderus S.A. Z.I. Um Monkeler 20, Op den Drieschen B.P. 201 L-4003 Esch-sur-Alzette Tel. 0035 2 55 40 40-1 - Fax 0035 2 55 40 40-222 www.buderus.lu info@buderus.lu

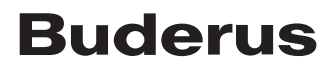